## Adobe X – nastavenie prezerania STN noriem

- 1) Otvorte prázdny Adobe reader X
- 2) Chod'te do menu "Úpravy" a kliknite na podmenu "Predvoľby"/"Předvolby"

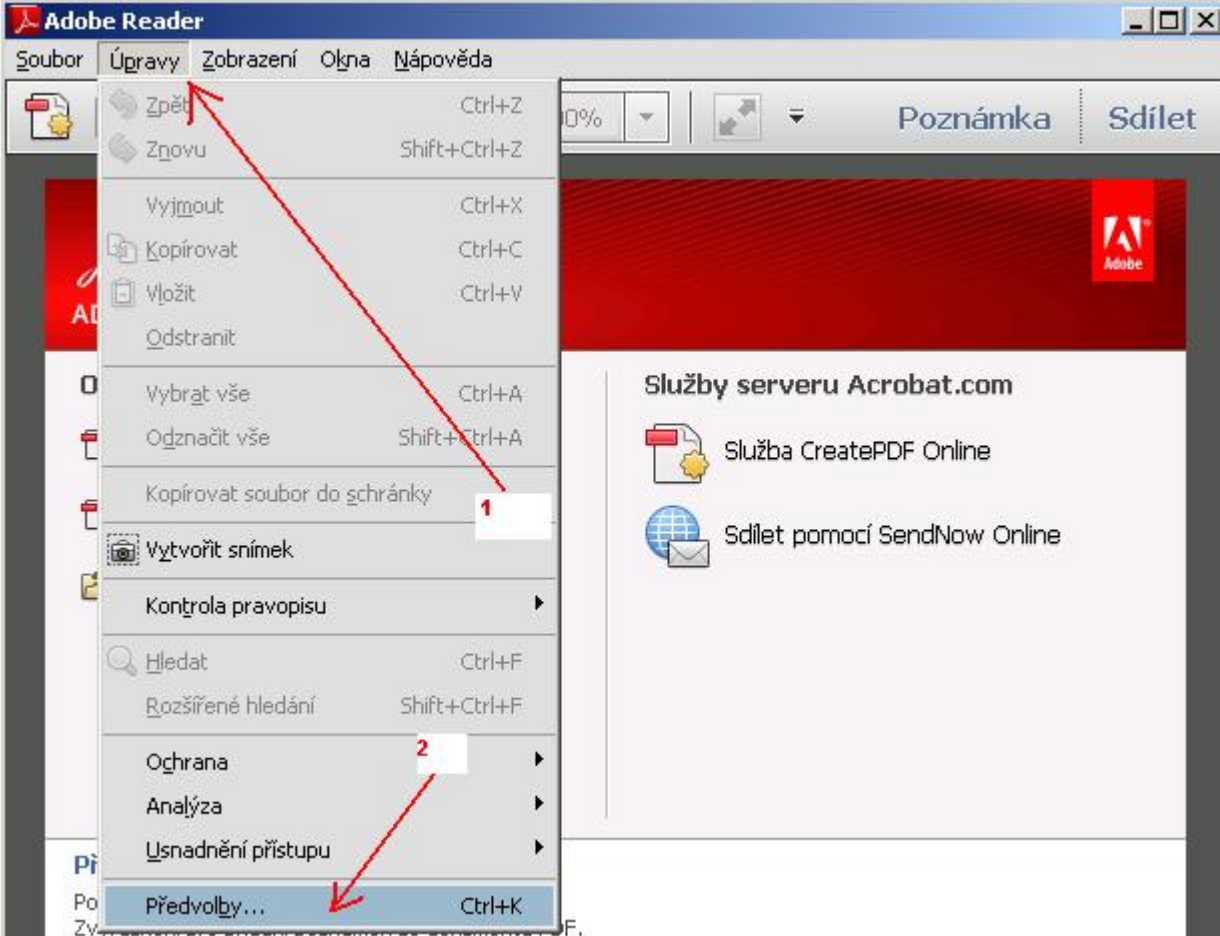

## 3) Po kliknutí na predvoľby kliknite na voľbu "Všeobecné" a dole v pravo nechať prázdne políčko Zapnout po spuštení chráněný režim/Zapnúť po spustení chránený režim

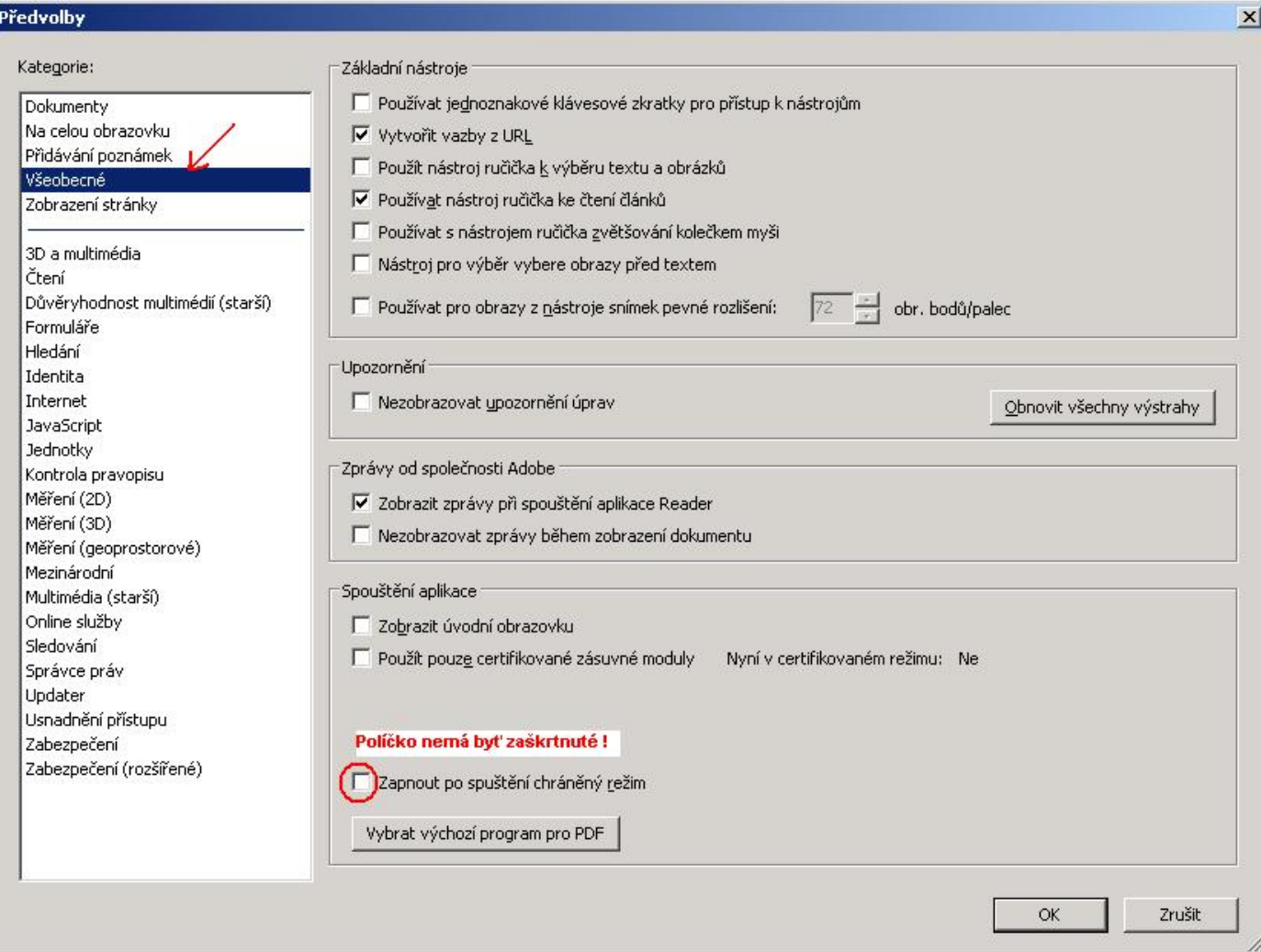

4) Vypnite Adobe Reader a môžete otvárať STN normu.